# **Erkenningsaanvragen behandelen via de takenlijst**

**Behandelaar**

Surf naar [app.werkplekduaal.be](https://app.werkplekduaal.be/) en log in met uw e-ID of andere digitale sleutel (Zie ook [Handleiding](https://www.vlaanderen.be/lerenden-uit-het-onderwijs-opleiden-op-de-werkplek/het-digitale-loket-appwerkplekduaalbe/het-digitale-loket-appwerkplekduaalbe-voor-sectorale-partnerschappen)  [sectorale partnerschappen](https://www.vlaanderen.be/lerenden-uit-het-onderwijs-opleiden-op-de-werkplek/het-digitale-loket-appwerkplekduaalbe/het-digitale-loket-appwerkplekduaalbe-voor-sectorale-partnerschappen) - Toegangsbeheer).

Op het dashboard vindt u de takenlijst met de taken die gerelateerd zijn aan erkenningsaanvragen, mentoraanvragen en/of goedgekeurde erkenningen. Het getal in de cirkels geeft het aantal te behandelen taken per type weer. U kan de takenlijsten filteren door op de cirkel (met het aantal taken van dit type) te klikken. Vervolgens klikt u in de lijst op een onderneming om de taak te behandelen.

\*Na het behandelen verdwijnt de taak uit de lijst. \*De oudste taken (minste dagen resterend) staan steeds bovenaan in de lijst.

Erkenningsaanvragen die langer dan 30 dagen 'In wacht' staan worden extra vermeld bovenaan de takenlijst. Via de knop 'Raadplegen' kan u rechtstreeks naar een overzicht van deze aanvragen om deze zo snel mogelijk te behandelen. Zie [Handleiding voor sectorale partnerschappen](https://www.vlaanderen.be/lerenden-uit-het-onderwijs-opleiden-op-de-werkplek/het-digitale-loket-appwerkplekduaalbe/het-digitale-loket-appwerkplekduaalbe-voor-sectorale-partnerschappen) – Overzicht erkenningen.

\*Een erkenning met de status 'In wacht' waarvan de behandeling niet wordt hervat zal het systeem automatisch annuleren 60 dagen na de indieningsdatum.

\*Via het tabblad 'Erkenningen' kan u ook erkenningsaanvragen behandelen (zie handleiding voor sectorale partnerschappen – Erkenningsaanvragen behandelen via Erkenningen).

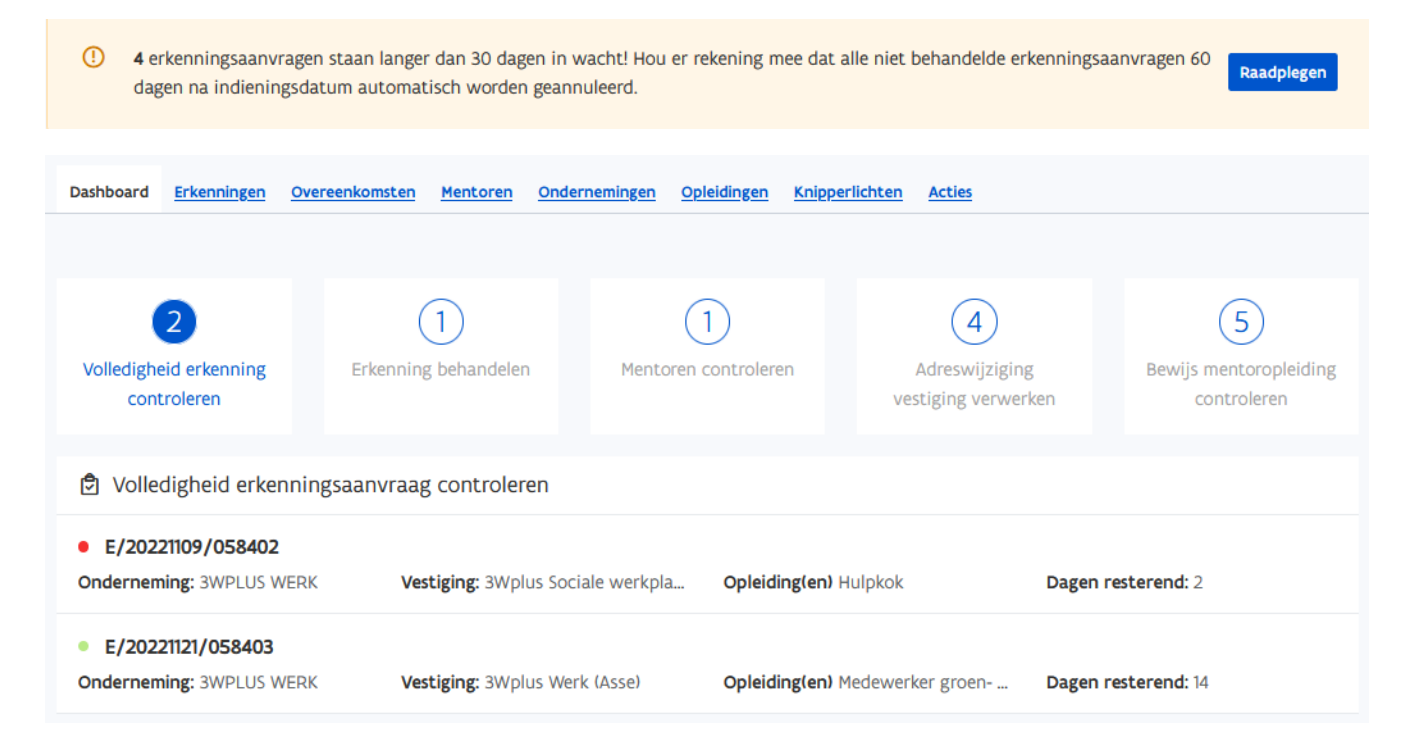

# **VOLLEDIGHEID ERKENNING CONTROLEREN**

Dit is een lijst van ingediende erkenningsaanvragen waarvoor uw sectoraal partnerschap bevoegd is. U controleert of de ingebrachte gegevens en opgeladen documenten van de onderneming en mentor volledig en correct zijn voor u de aanvraag behandelt.

Klik in de lijst op de taak 'Volledigheid erkenning controleren' en klik daarna op de onderneming die u wil controleren.

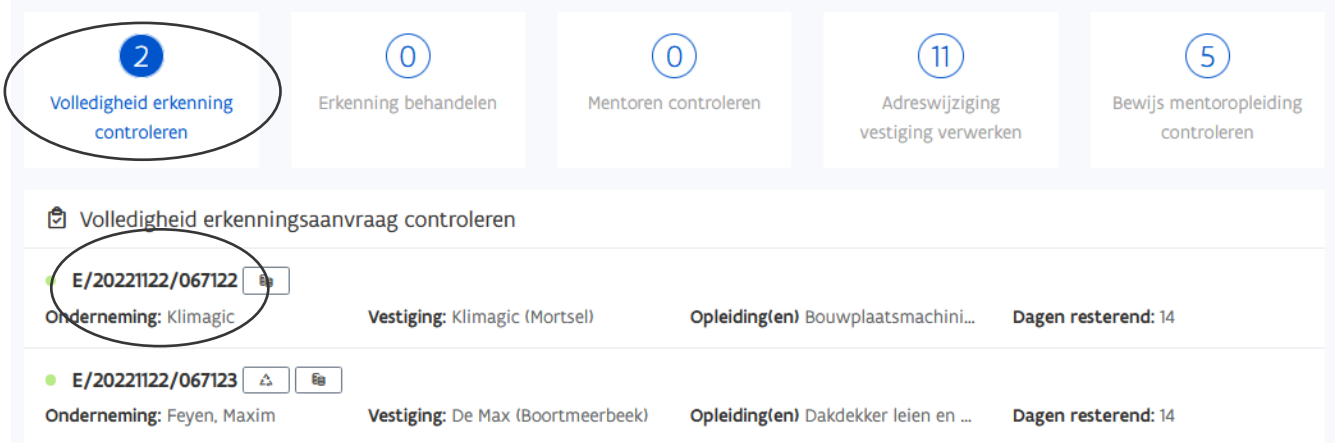

\*Aanvragen met het pijltjesdriehoek symbool zijn hernieuwingsaanvragen. (Zi[e Handleiding sectorale partnerschappen](https://www.vlaanderen.be/lerenden-uit-het-onderwijs-opleiden-op-de-werkplek/het-digitale-loket-appwerkplekduaalbe/het-digitale-loket-appwerkplekduaalbe-voor-sectorale-partnerschappen) – Erkenningen hernieuwen).

 $\bullet$  E/20221005/065626  $\mathbb{A}$ **Onderneming: A.Z. SINT-LUCAS** 

Open de detailpagina van de erkenningsaanvraag door op het referentienummer te klikken.

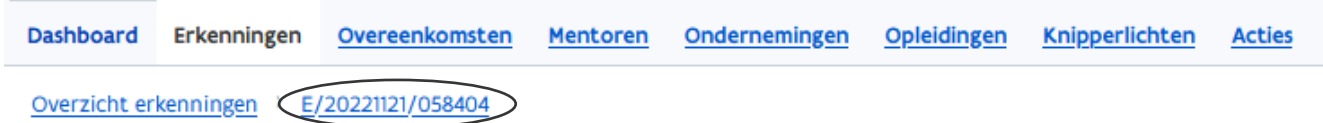

Als eerder gelijkaardige erkenningen voor deze vestiging werden behandeld zal u in het blokje aan de rechterkant een overzicht zien. Via de referentienummers kan u deze erkenningsaanvragen raadplegen.

Na controle van de erkenningsvoorwaarden beslist u over de volledigheid van de erkenningsaanvraag. Controleer zeker de gegevens van de toegevoegde mentor(en) vóór u een beslissing neemt!

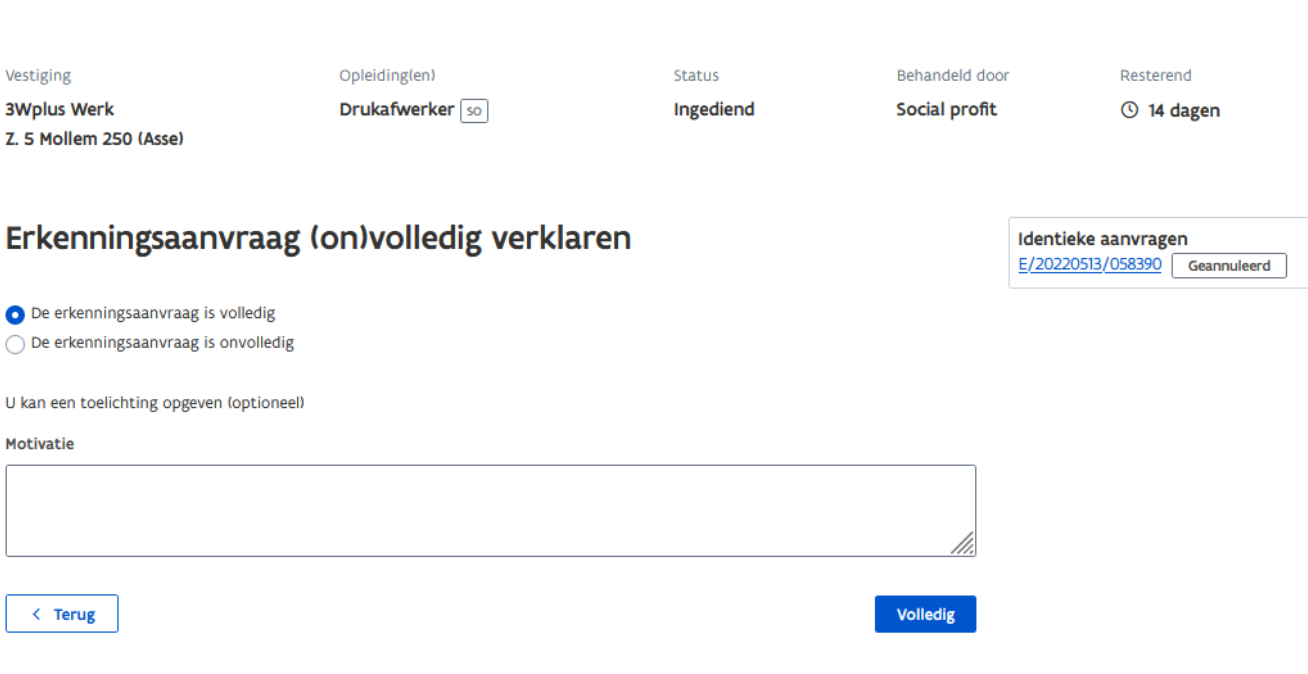

### MENTOR CONTROLEREN

Overzicht erkenningen > E/20221121/058404

Klik op het referentienummer van de erkenningsaanvraag en ga naar de tab 'Mentoren'.

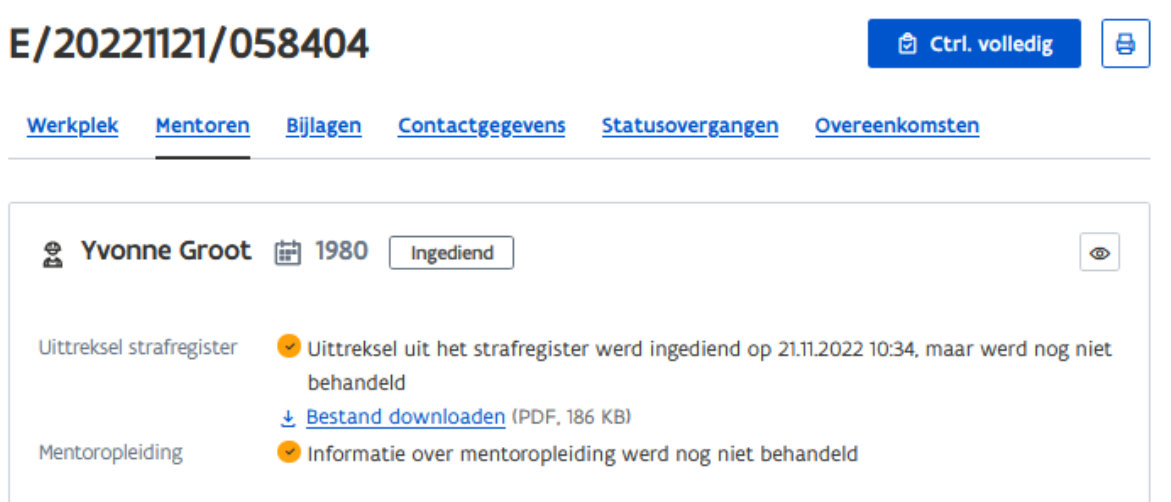

Klik op de knop met het oogsymbool. De detailpagina van de mentoraanvraag opent met de samenvatting van de aanvraag.

\*Via de blauwe titels kan u de gegevens in de samenvatting van de erkenningsaanvraag openvouwen.

Raadpleeg het uittreksel uit het strafregister en/of het bewijs van de mentoropleiding via de knop 'Bestand downloaden'.

\*In het kader van de wet op privacy kan alleen de behandelaar het uittreksel uit het strafregister raadplegen. \*Na de behandeling over de aanvraag kan u enkel nog de beslissing zien. Het uittreksel uit het strafregister kan u dan niet meer raadplegen.

Bij 'Mentoraanvragen' kan u via de knop met het oogsymbool de verklaring van de indiener over de erkenningsvoorwaarden van de mentor raadplegen.

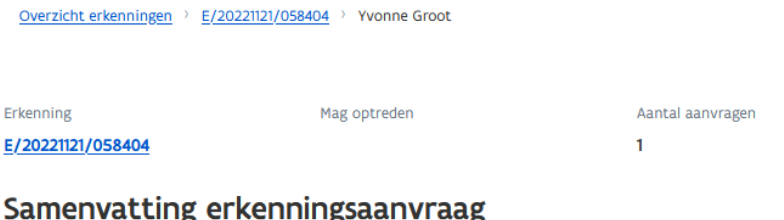

- $+$  Onderneming
- + Vestiging
- + Opleiding(en) & Sector
- + Erkenningscriteria

#### **Mentor**

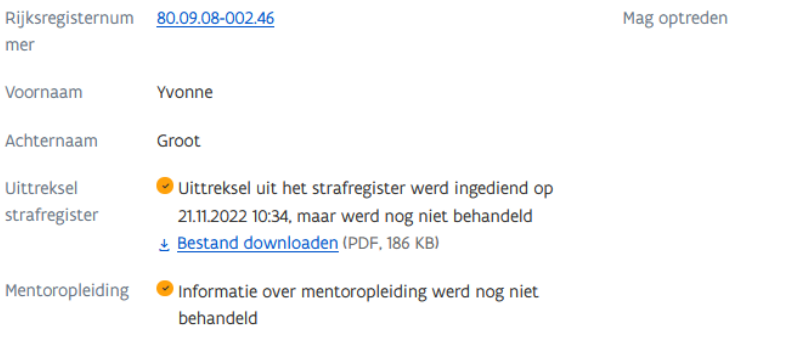

#### Mentoraanvragen

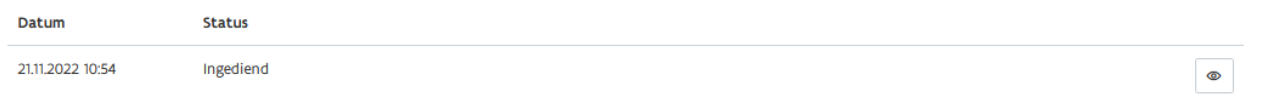

Als het een gekende mentor betreft die eerder aan een andere erkenning werd toegevoegd moet u ook de termijn controleren die de mentor nog heeft om de mentoropleiding te volgen. Als deze termijn afgelopen is moet de indiener een bewijs van de gevolgde mentoropleiding opladen. Raadpleeg het attest via 'Bestand downloaden'.

\*Het Vlaams Partnerschap Duaal Leren en de sectorale partnerschappen maken afspraken over de termijn waarbinnen een mentor de mentoropleiding moet volgen. Meer informatie over deze afspraken vindt u op onze websit[e www.vlaanderen.be/lerenden](https://www.vlaanderen.be/lerenden-uit-het-onderwijs-opleiden-op-de-werkplek/mentoropleiding-in-het-kader-van-duaal-en-alternerend-leren)[uit-het-onderwijs-opleiden-op-de-werkplek/mentoropleiding-in-het-kader-van-duaal-en-alternerend-leren](https://www.vlaanderen.be/lerenden-uit-het-onderwijs-opleiden-op-de-werkplek/mentoropleiding-in-het-kader-van-duaal-en-alternerend-leren)

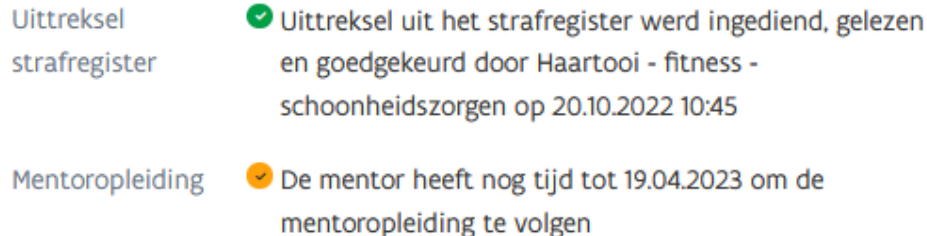

### **Mentor**

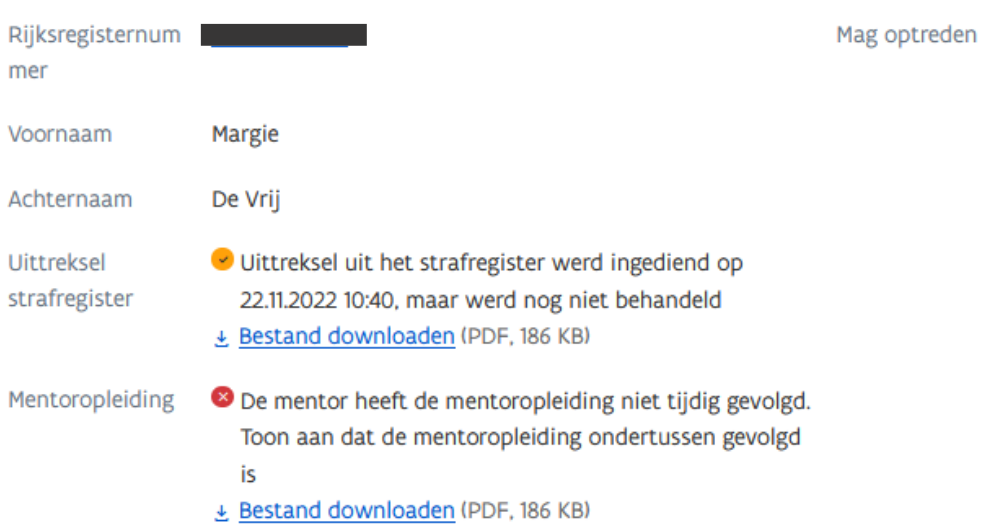

Na controle van de mentorgegevens klikt u op het referentienummer van de erkenning om terug te gaan naar het scherm met de erkenningsaanvraag.

Klik vervolgens in de detailpagina van de erkenningsaanvraag op de knop 'Ctrl. Volledig'.

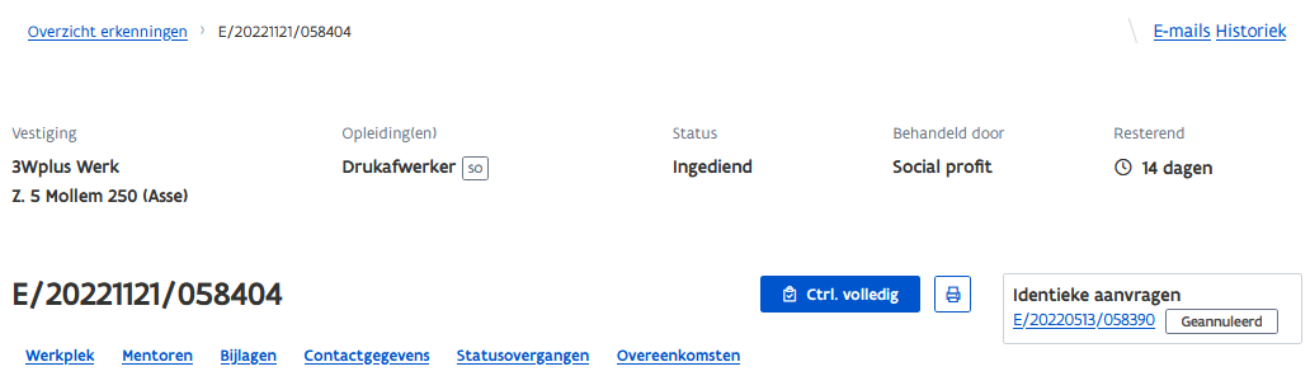

In het volgende scherm kan u onderaan de pagina beslissen over de volledigheid van de aanvraag.

### BESLISSEN

#### **De aanvraag is volledig**

Vink aan 'De is erkenningsaanvraag volledig' en klik daarna op de knop 'Volledig'.

\*U kan vrijblijvend uw beslissing toelichten in het vak 'Motivatie'.

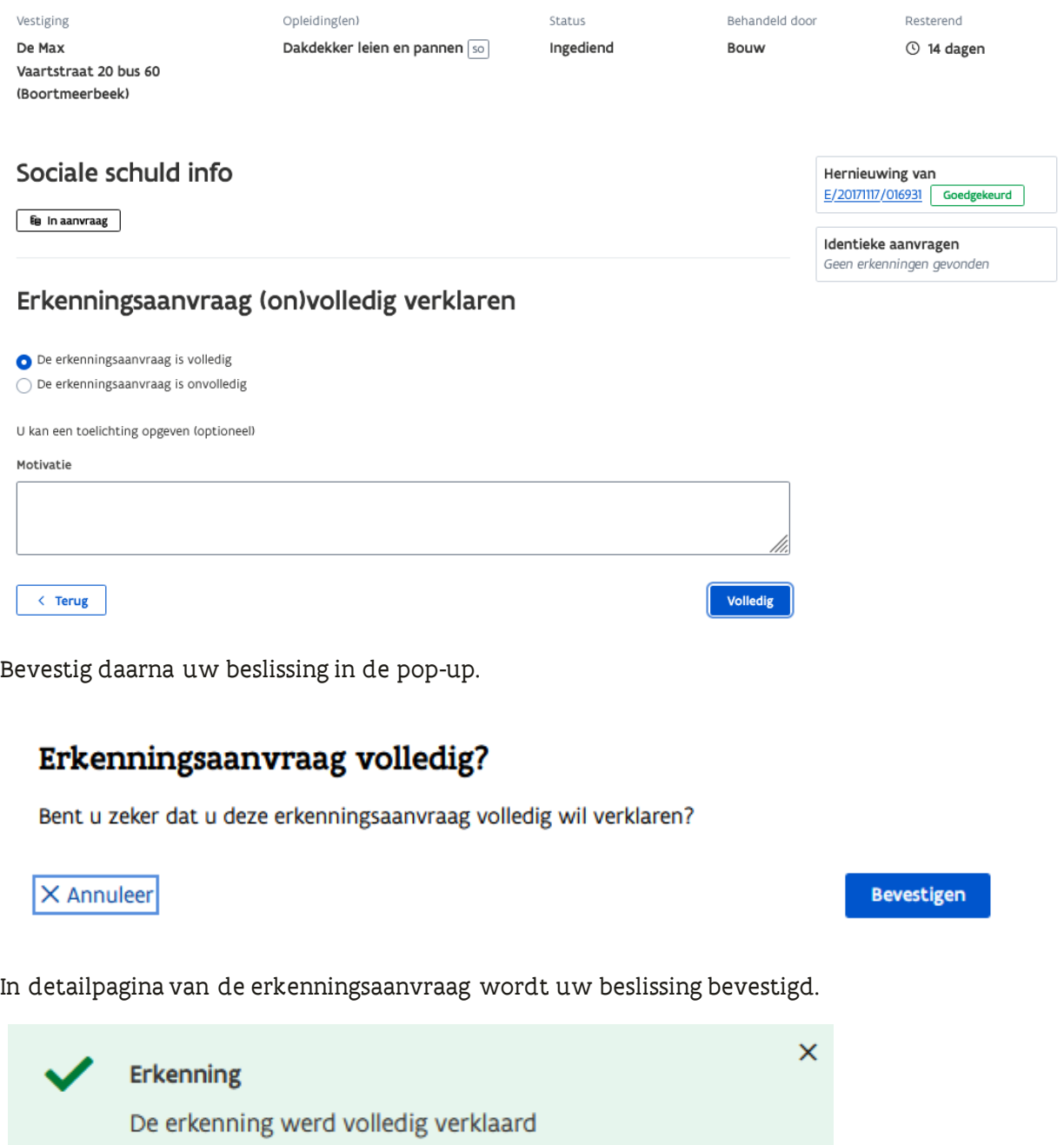

De erkenningsaanvraag staat nu in de takenlijst bij 'Erkenning behandelen'.

#### **De aanvraag is onvolledig**

Vink aan 'De erkenningsaanvraag is onvolledig' en geef (verplicht) extra toelichting over uw beslissing in het vak 'Motivatie'. Klik daarna op de knop 'Onvolledig'.

\*De toelichting wordt opgenomen in de e-mail die naar de contactpersonen van de onderneming en vestiging wordt gestuurd.

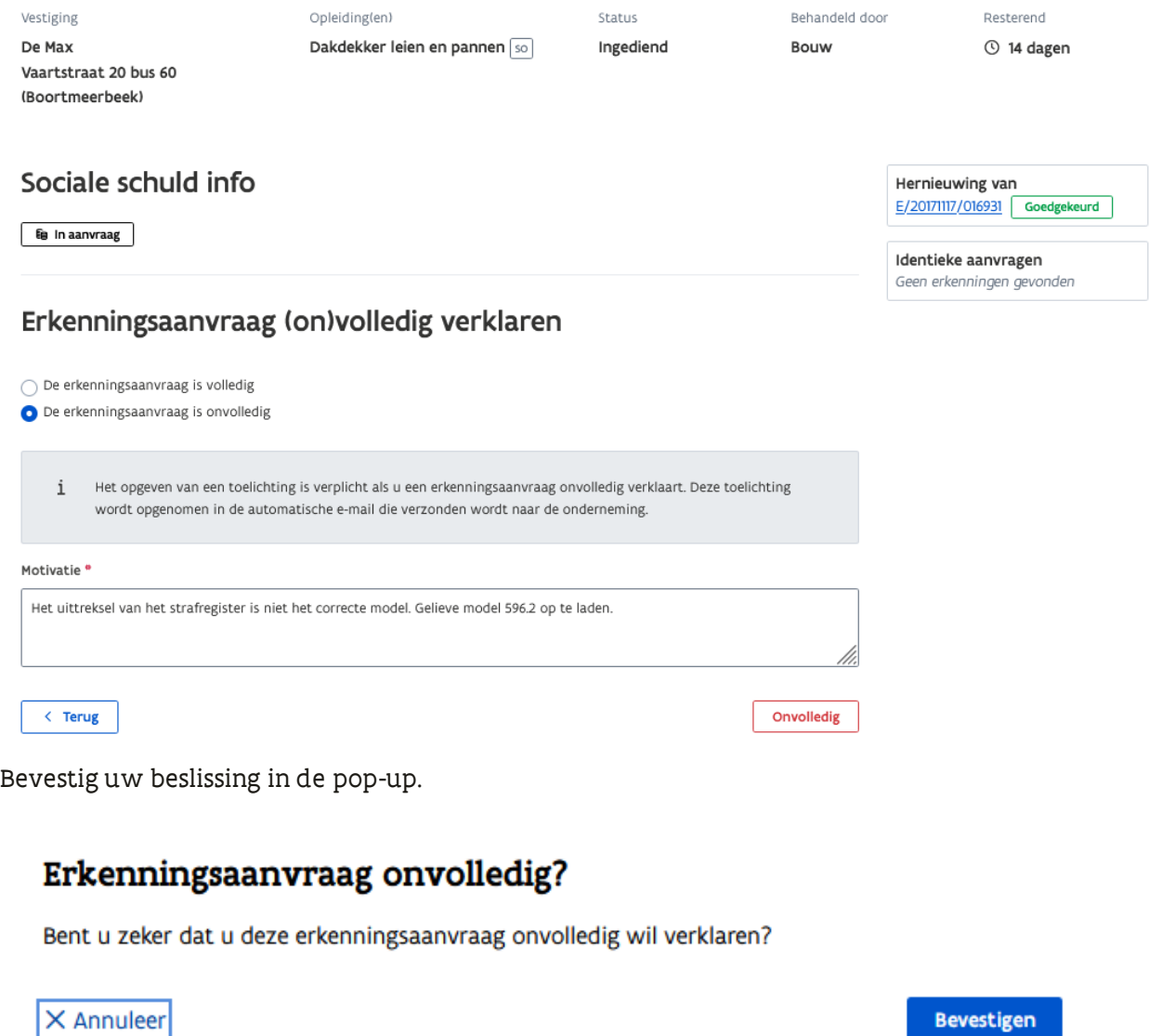

In detailpagina wordt uw beslissing bevestigd.

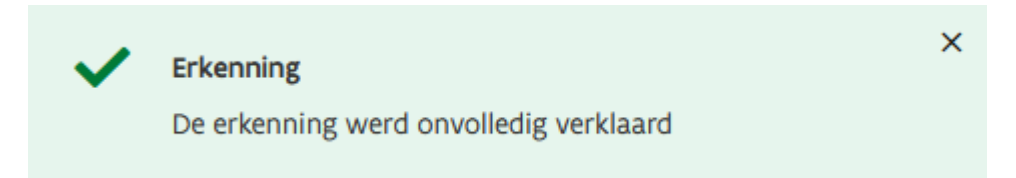

De contactpersonen van de onderneming en vestiging krijgen automatisch een e-mail met de uitnodiging om de aanvraag te vervolledigen.

\*Nadat de onderneming de aanvraag vervolledigde en opnieuw indiende wordt de aanvraag terug in uw takenlijst opgenomen bij 'Volledigheid erkenning controleren'.

\*Heeft de onderneming een foutieve mentor toegevoegd, vraag dan om de erkenningsaanvraag te annuleren en een nieuwe erkenningsaanvraag in te dienen.

### EEN ERKENNINGSAANVRAAG MET STATUS 'ONVOLLEDIG' BEHANDELEN.

Als de onderneming geen gevolg geeft aan de uitnodiging om de aanvraag te vervolledigen kan u alsnog de aanvraag behandelen. Zie [Handleiding voor sectorale partnerschappen](https://www.vlaanderen.be/lerenden-uit-het-onderwijs-opleiden-op-de-werkplek/het-digitale-loket-appwerkplekduaalbe/het-digitale-loket-appwerkplekduaalbe-voor-sectorale-partnerschappen) – Erkenningsaanvragen behandelen via erkenningen.

# <span id="page-7-0"></span>**ERKENNINGSAANVRAAG BEHANDELEN**

Klik in de lijst op de taak 'Erkenning behandelen' en klik op de onderneming die u wil behandelen.

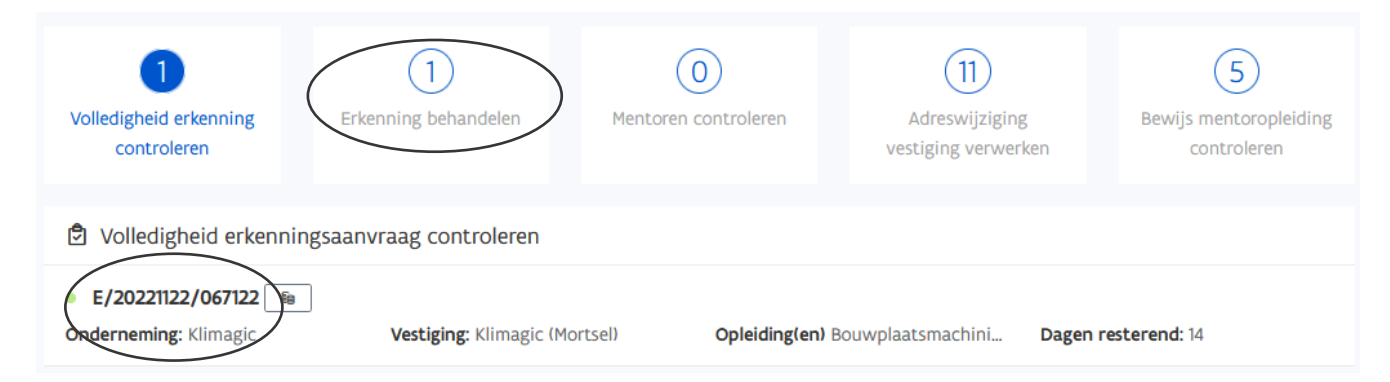

In het volgende scherm kan u de toegevoegde mentor(en) controleren op basis van de erkenningsvoorwaarden. Klik bij de mentor(en) op de knop 'Controleren' om het overzicht met de erkenningsvoorwaarden te openen.

Hier vindt u ook de stemmen van de stemgerechtigden van uw sector.

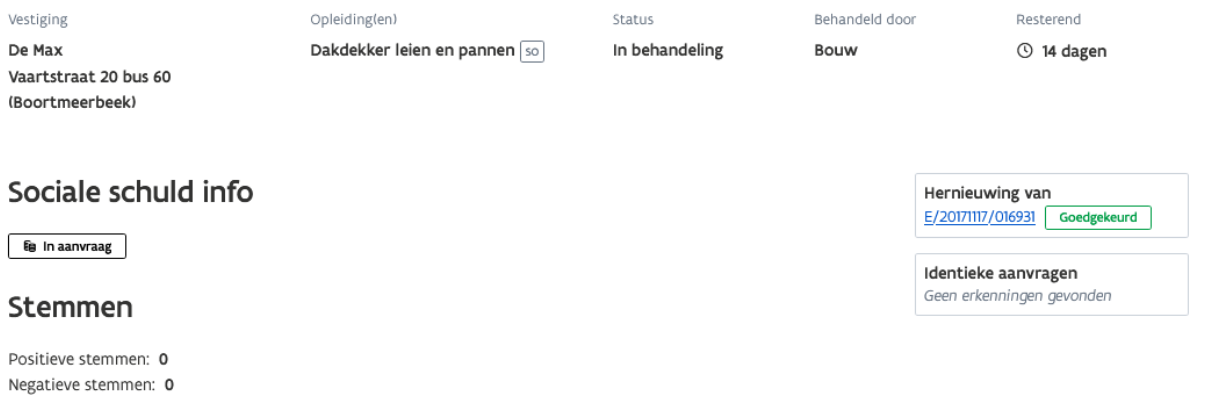

#### Beslissing erkenningsaanvraag

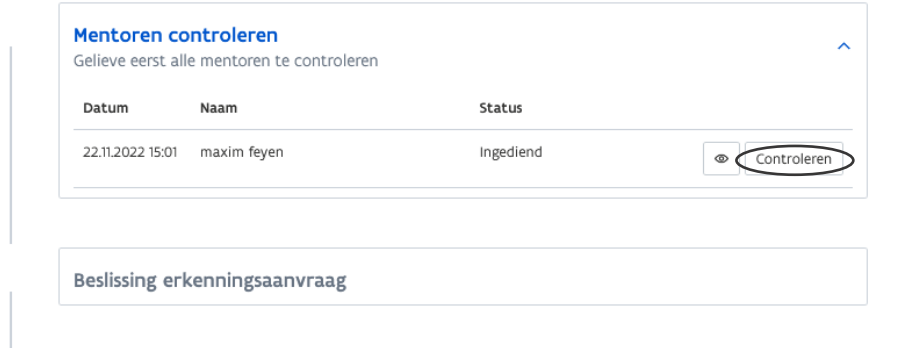

Het grijze gedeelte (links) geeft de verklaring van de indiener weer, rechts duidt u uw verklaring aan over elk criterium. Bij het criterium 'Onberispelijk gedrag' kan u bij een eerste aanvraag voor een mentor het uittreksel uit het strafregister raadplegen via 'Bestand downloaden'.

#### Controle mentor

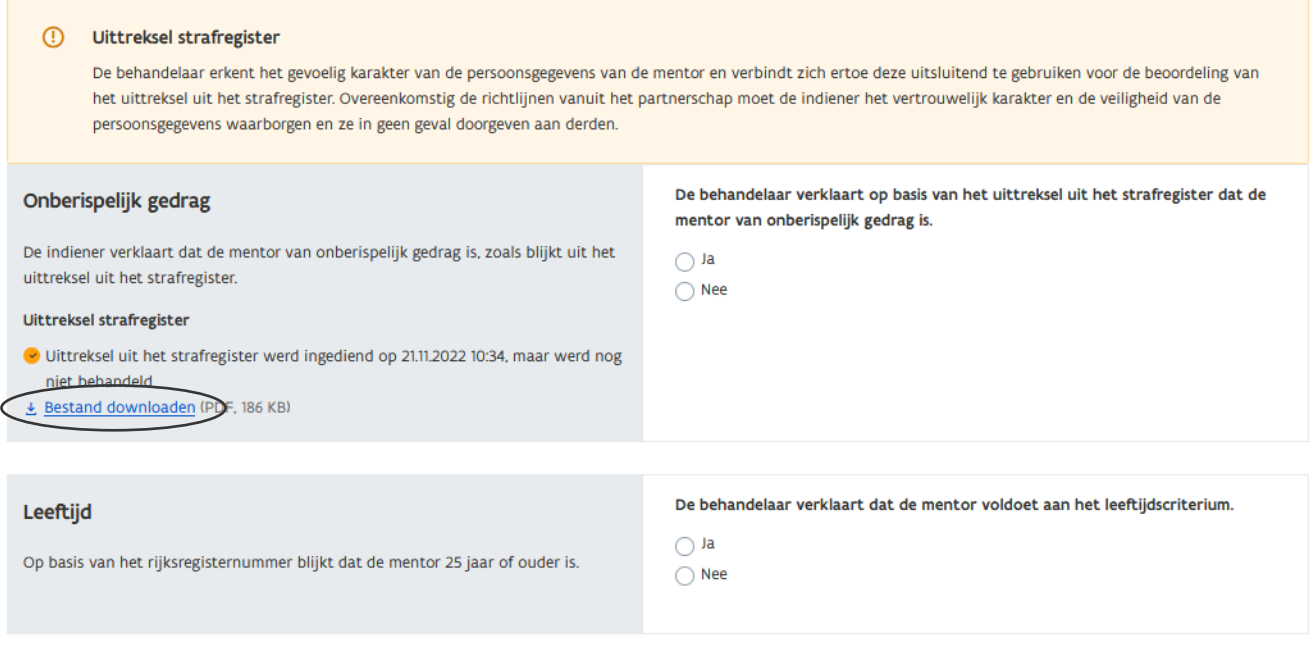

\*Na de behandeling van een mentor kan u het uittreksel niet meer raadplegen. In dat geval kan u de beslissing van het behandelend partnerschap over het uittreksel uit het strafregister zien.

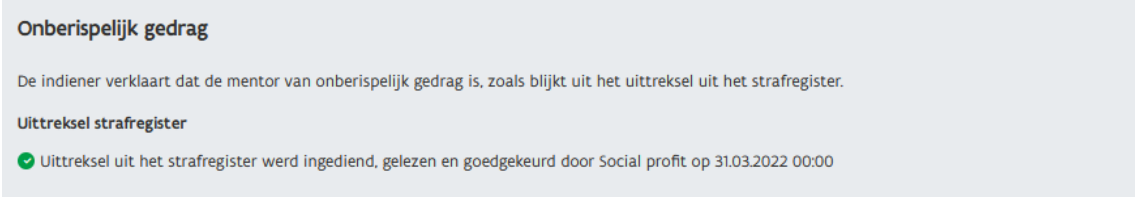

### DE MENTOR VOLDOET AAN ALLE VOORWAARDEN

Bij nieuwe mentoren moet u de status van de mentoropleiding bepalen.

#### Mentoropleiding

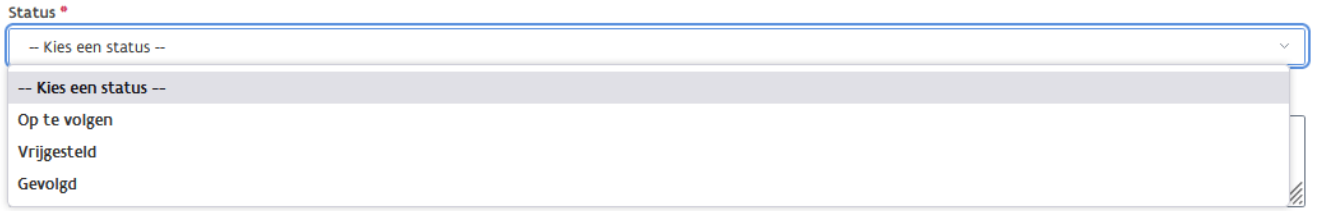

Klik in het vak 'Status' en kies de status van de mentoropleiding. Vervolgens kiest u in het extra vak de reden voor die status.

Status<sup>®</sup>

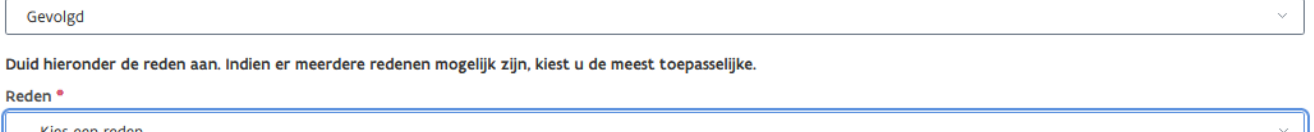

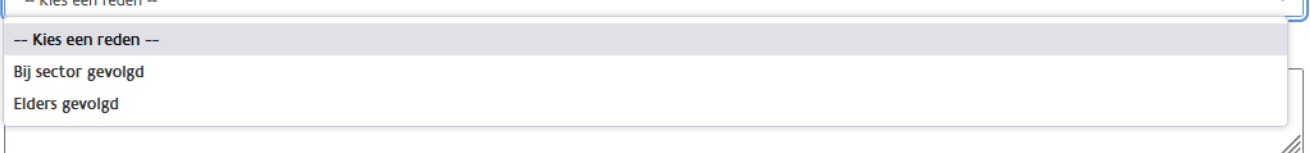

#### Status<sup>®</sup>

Vrijgesteld

Duid hieronder de reden aan. Indien er meerdere redenen mogelijk zijn, kiest u de meest toepasselijke.

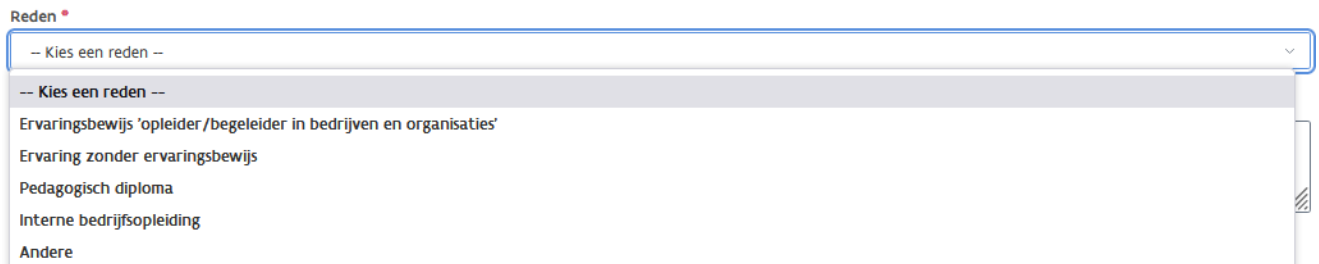

Bij de status 'Op te volgen' wordt automatisch de einddatum vermeld. Verder duidt u de reden aan die het meest toepasselijk is voor die status.

\*Deze datum bepaalt de termijn die de mentor heeft voor het volgen van de mentoropleiding.

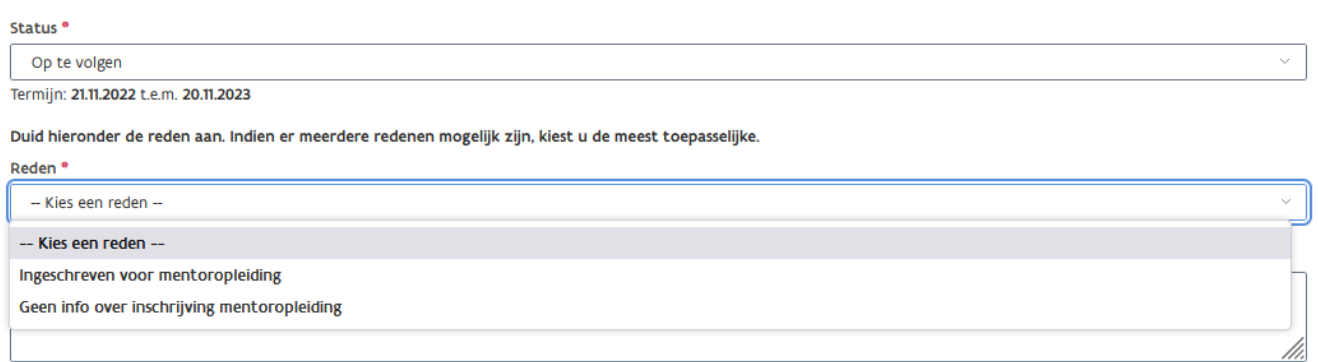

Na het bepalen van de status van de mentoropleiding verschijnt de conclusie onderaan het scherm.

#### Conclusie

O Op basis van bovenstaande beslissingen mag de mentor optreden in een overeenkomst.

Klik daarna op de knop 'Bewaren'.

In het volgende scherm wordt bevestigd dat de mentor is bewaard en kan u beslissen over de erkenningsaanvraag. (zie verder bij [Beslissen over de erkenningsaanvraag\).](#page-10-0)

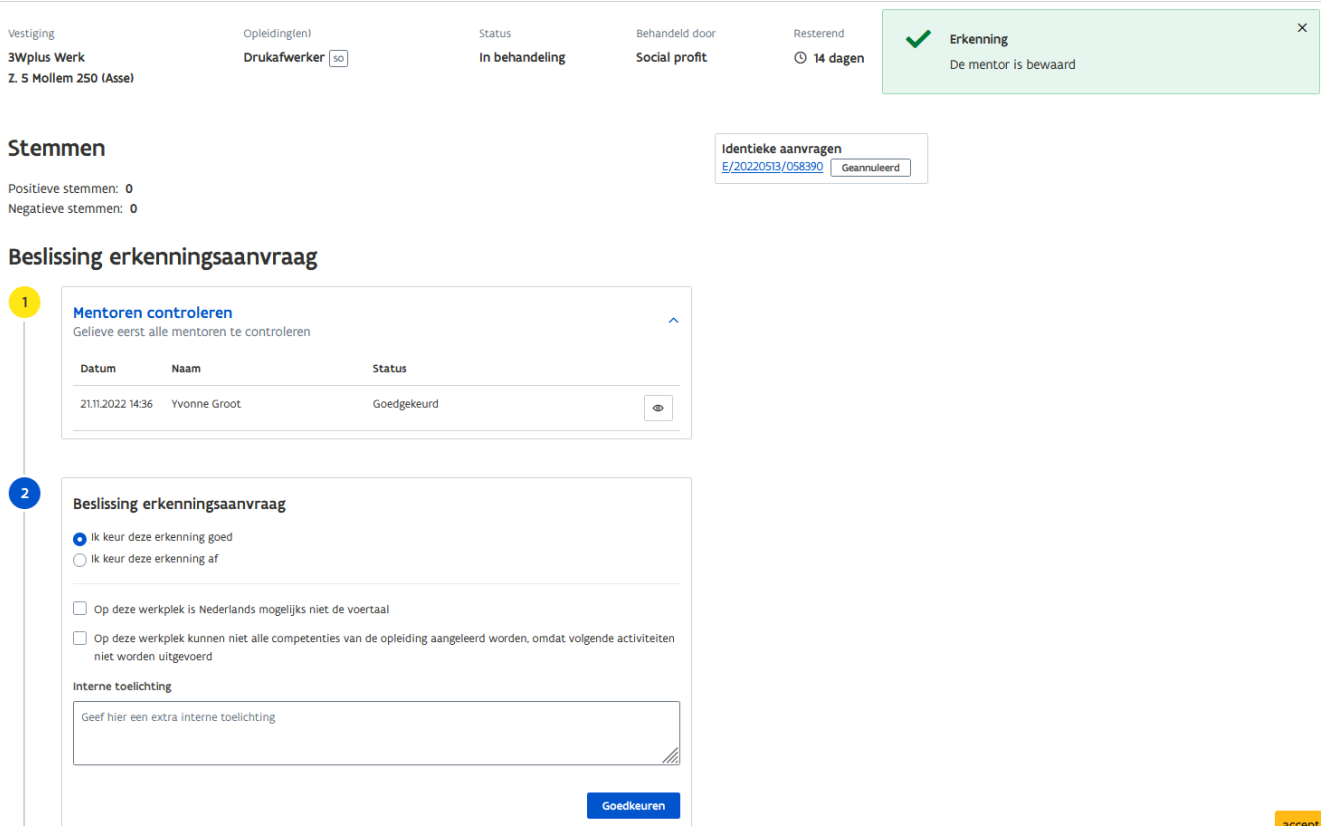

### DE MENTOR VOLDOET NIET AAN ALLE VOORWAARDEN

Als de mentor niet voldoet aan één of meerdere erkenningsvoorwaarden dan komt onderaan het scherm een pop-up met de conclusie dat de mentor niet mag optreden in een overeenkomst.

#### Conclusie

Op basis van de bovenstaande beslissingen mag de mentor niet optreden in een overeenkomst.

 $\leftarrow$  Terug

## <span id="page-10-0"></span>BESLISSEN OVER DE ERKENNINGSAANVRAAG

Na controle en goedkeuring van de mentor(en) kan u beslissen over de erkenningsaanvraag.

#### **Goedkeuren**

Vink aan 'Ik keur deze erkenning goed'. Voeg (vrijblijvend) extra informatie toe in het vak 'Interne toelichting'.

\*Deze extra informatie is alleen voor medewerkers van uw partnerschap zichtbaar en wordt niet opgenomen in de e-mail die naar de contactpersonen van de onderneming en vestiging wordt gestuurd.

Indien van toepassing vinkt u de vakjes aan:

- − Als Nederlands (mogelijks) niet de voertaal is op de werkplek.
- − Als het niet mogelijk is om alle competenties van de opleiding aan te leren op deze werkplek. Vervolgens geeft u in het pop-up vak 'Motivatie' de activiteiten op die niet worden uitgevoerd.

\*Deze informatie is zichtbaar voor trajectbegeleiders en is belangrijk voor het opmaken van het individueel opleidingsplan van de lerende.

////////////////////////////////////////////////////////////////////////////////////////////////////////////////////////////////////////////////////////////////

Bewaren

\*De tekst in het vak 'Motivatie' wordt opgenomen in de mail die naar de contactpersonen van de onderneming en vestiging wordt gestuurd.

Klik daarna op de knop 'Goedkeuren'.

### **Stemmen**

Positieve stemmen: 1 Negatieve stemmen: 0

### **Beslissing erkenningsaanvraag**

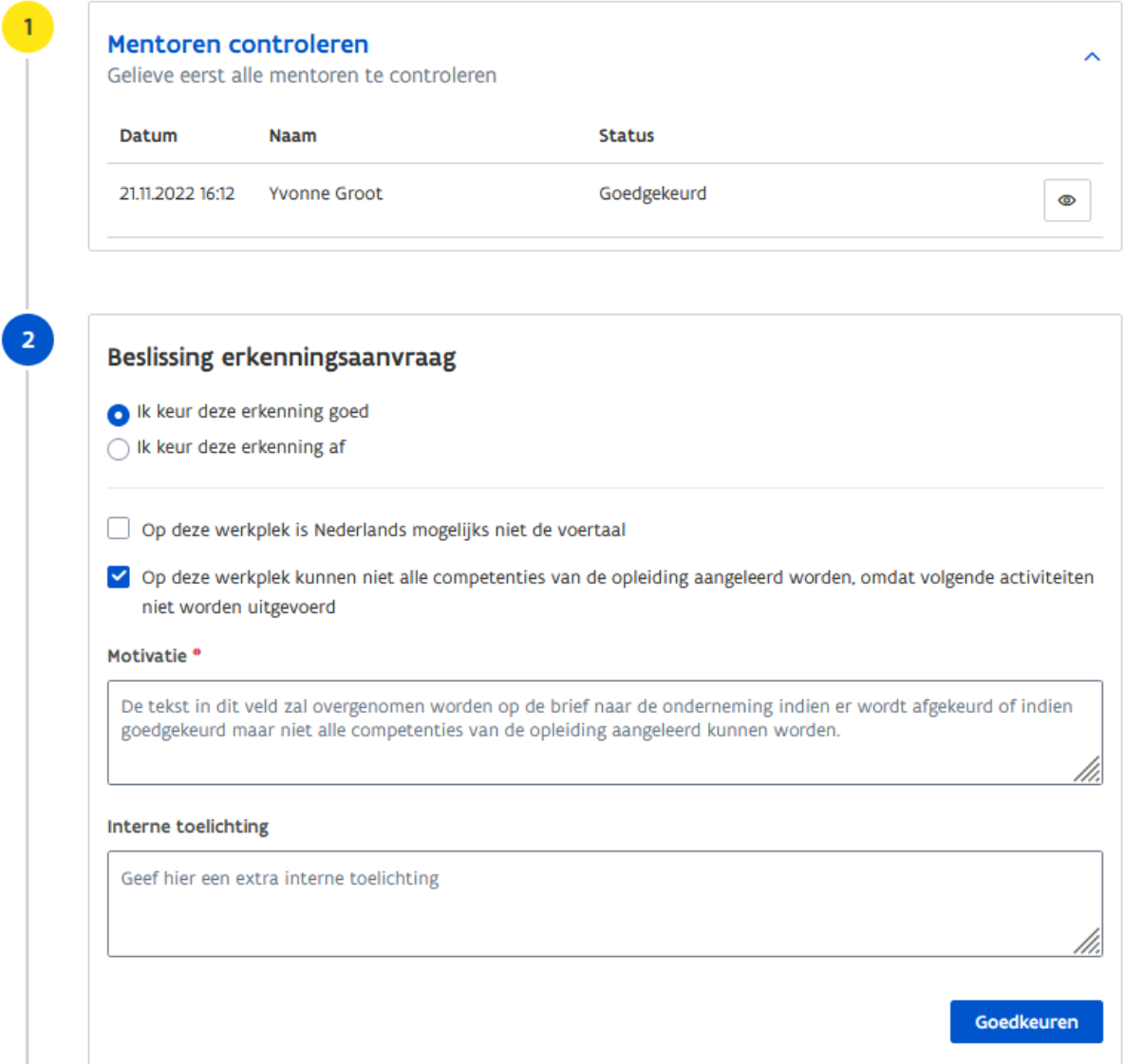

#### **Afkeuren**

Wanneer de mentor(en) en/of onderneming niet voldoen aan één of meerdere erkenningsvoorwaarden moet u de erkenningsaanvraag afkeuren. Vink de voorwaarden aan waaraan niet voldaan werd en motiveer uw beslissing in het vak 'Motivatie'. Klik daarna op de knop 'Afkeuren'.

\*De tekst in het vak 'Motivatie' wordt opgenomen in de mail die naar de contactpersonen van de onderneming en vestiging wordt gestuurd.

\*LET OP! Nadat u op de knop 'Afkeuren' hebt geklikt kan u deze beslissing niet meer wijzigen!

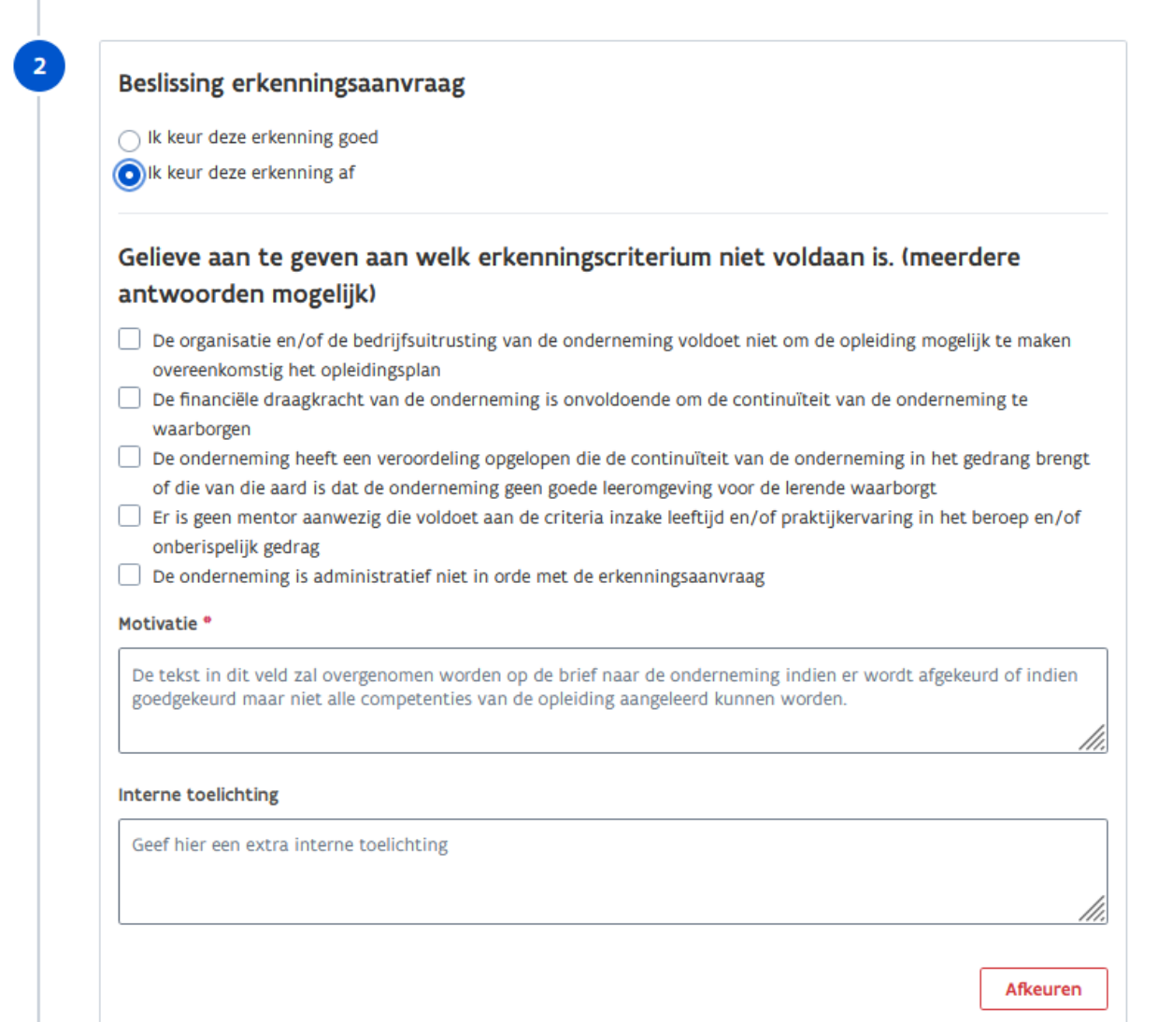

U krijgt een bevestiging dat uw beslissing werd geregistreerd.

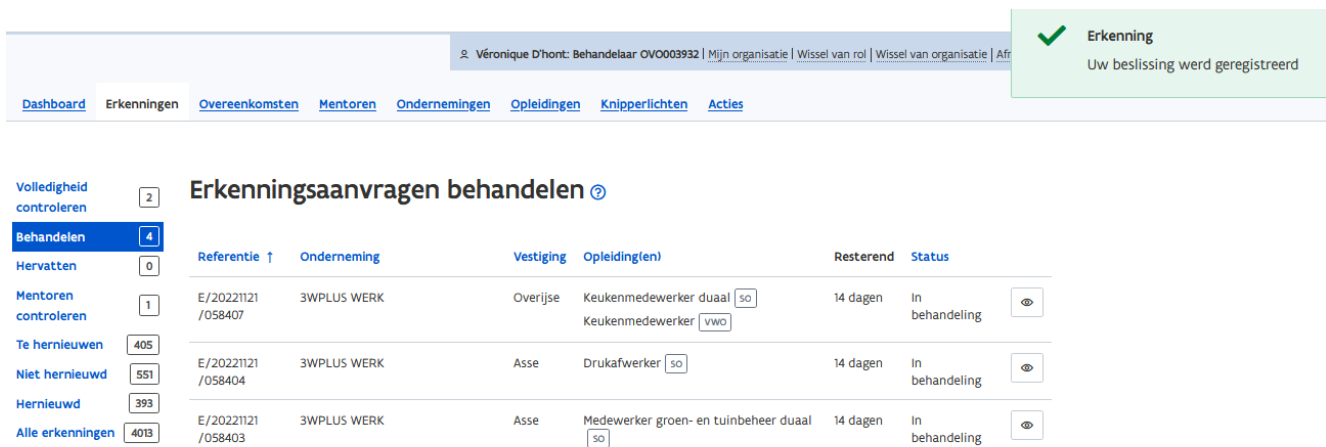

////////////////////////////////////////////////////////////////////////////////////////////////////////////////////////////////////////////////////////////////

Medewerker groen- en tuinbeheer  $\boxed{\text{vwo}}$ 

# **MENTOREN CONTROLEREN**

Dit betreft mentoraanvragen voor mentoren die aan een goedgekeurde erkenning werden toegevoegd.

Klik in de lijst op de taak 'Mentoren controleren' en klik op de vestiging waarvan u de mentor(en) wil behandelen.

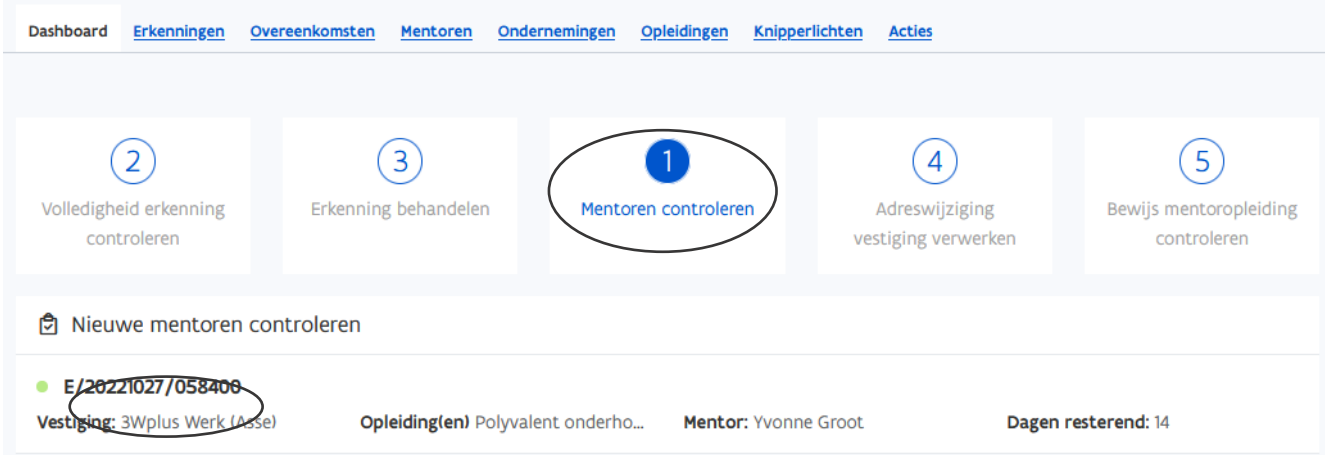

De detailpagina met de erkenningsvoorwaarden voor de mentor opent. Volg de stappen zoals bij [Erkenning behandelen -](#page-7-0) Mentoren controleren.

# **ADRESWIJZIGING VESTIGING**

Wanneer het adres van een vestiging wijzigt in de KBO dan wordt dit ook gewijzigd in app.werkplekduaal.be.Het bevoegd partnerschap beslist of de erkenning geldig blijft op het nieuwe adres van de vestiging.

Klik in de lijst op de taak 'Adreswijziging vestiging verwerken' en klik op de onderneming die u wil behandelen.

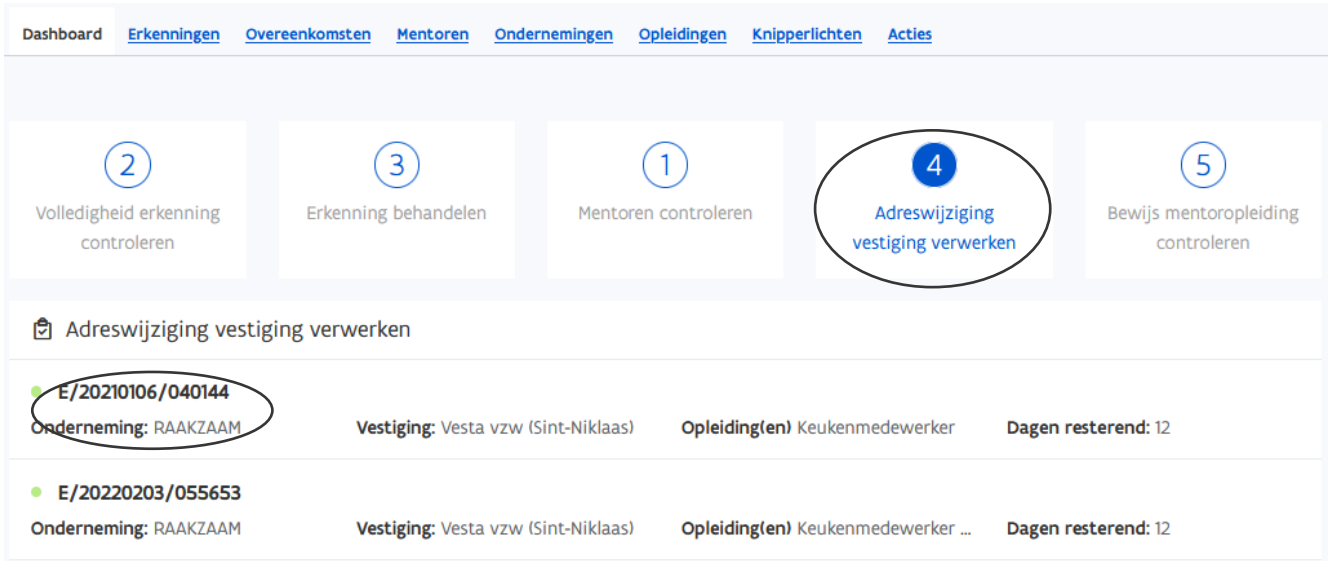

De erkenning waarvan het adres werd gewijzigd opent. Na controle kan u beslissen of de erkenning op het nieuwe adres geldig blijft.

\*Klik op het referentienummer van de erkenning om alle gegevens te bekijken.

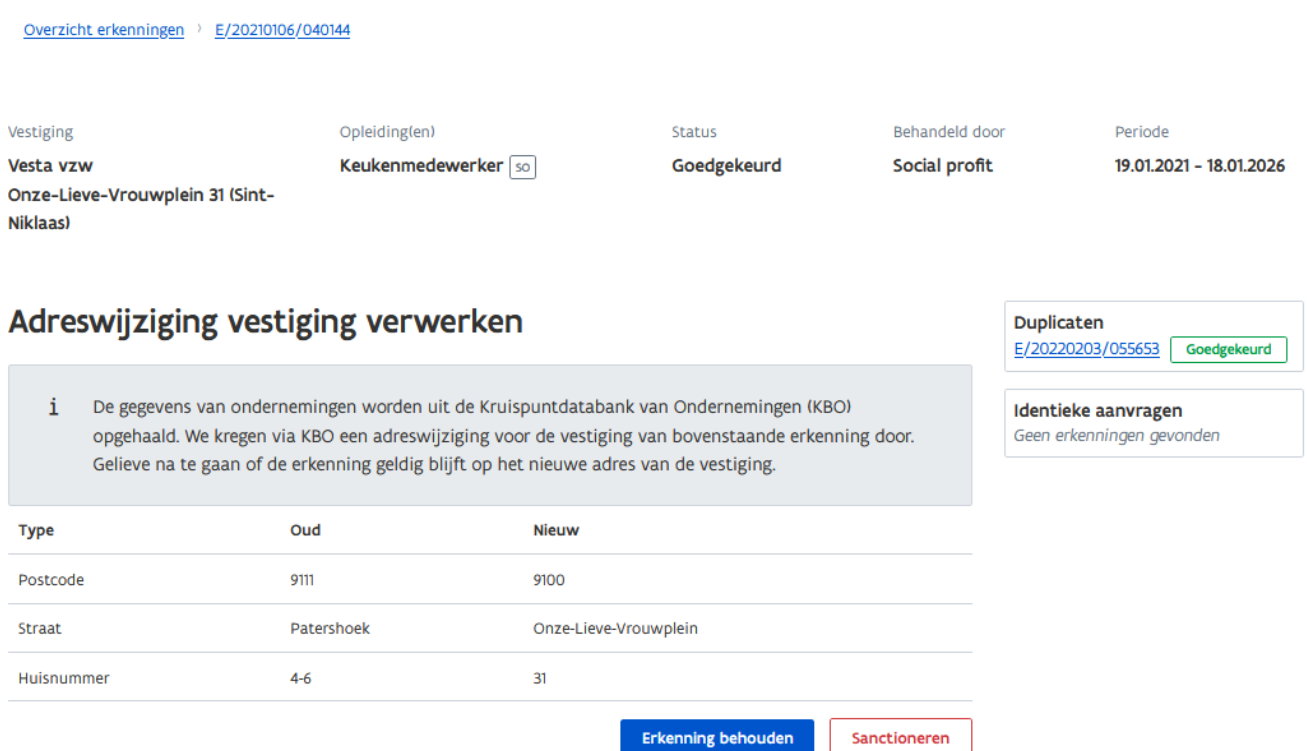

### DE VESTIGING OP HET NIEUW ADRES VOLDOET

Voldoet de vestiging na controle aan de erkenningsvoorwaarden dan klikt u op de knop 'Erkenning behouden'.

Bevestig daarna in de pop-up uw beslissing via de knop 'Behouden'..

### Erkenning behouden?

Bent u zeker dat u de erkenning wil behouden op het nieuwe adres?

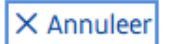

Wanneer de vestiging op het nieuw adres niet voldoet aan de erkenningsvoorwaarden dan moet u de erkenning opheffen.

Klik op de knop 'Sanctioneren'. In het volgend scherm kan u de erkenning opheffen.

Zie [Handleiding voor sectorale partnerschappen](https://www.vlaanderen.be/lerenden-uit-het-onderwijs-opleiden-op-de-werkplek/het-digitale-loket-appwerkplekduaalbe/het-digitale-loket-appwerkplekduaalbe-voor-sectorale-partnerschappen) – Sanctioneren.

////////////////////////////////////////////////////////////////////////////////////////////////////////////////////////////////////////////////////////////////

**Behouden** 

# **CONTROLE BEWIJS MENTOROPLEIDING**

Wanneer een onderneming in het loket een bewijs voor de mentoropleiding oplaadt, krijgt de behandelaar een taak op het dashboard.

Klik in de lijst op de taak 'Bewijs mentoropleiding controleren' en klik op de mentor die u wil behandelen.

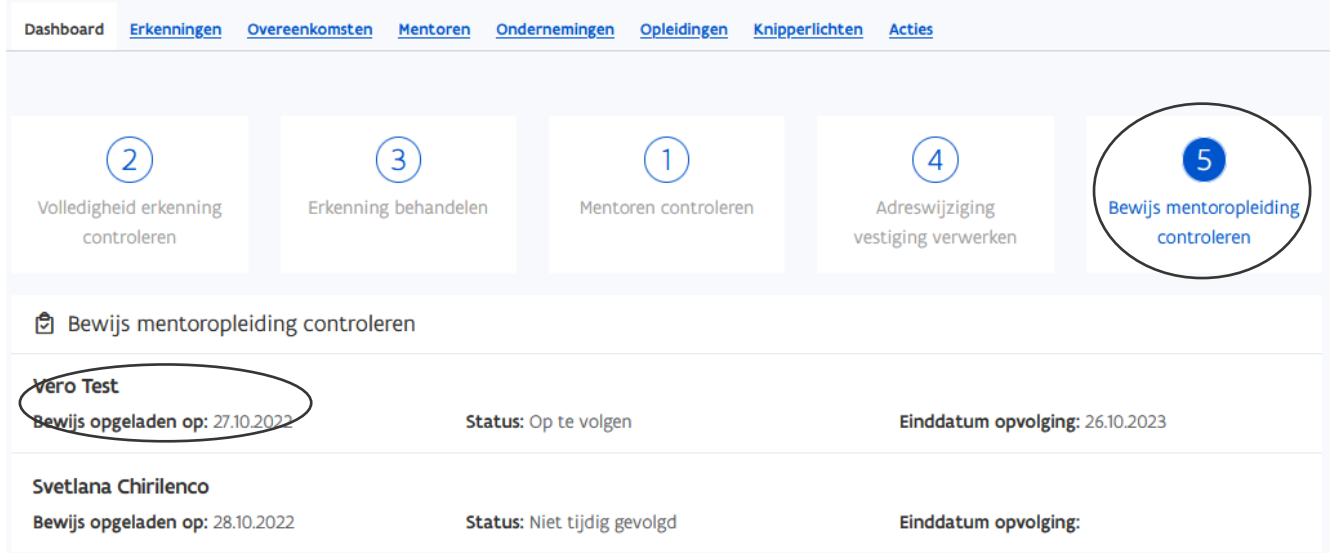

In het volgende scherm bevestigt u of het bewijs voldoet of niet. Als het bewijs voldoet dient u de status en de reden aan te passen. Opgelet: voldoet het bewijs niet, breng de onderneming dan op de hoogte. Er wordt geen automatische communicatie naar de onderneming of vestiging gestuurd.

Bevestig uw beslissing via de knop 'opslaan'.

#### Mentoropleiding

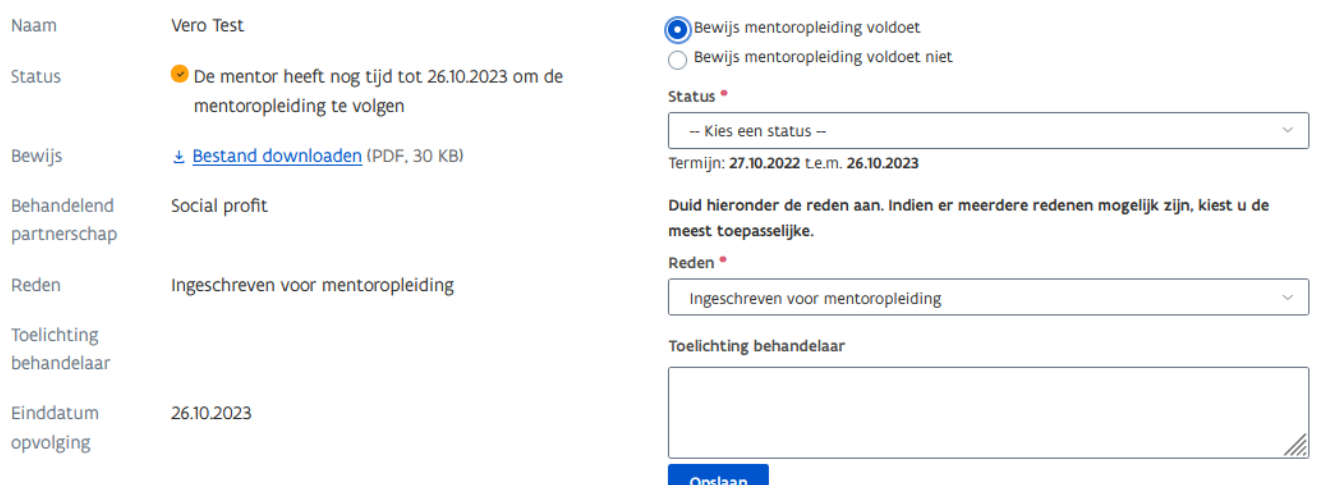

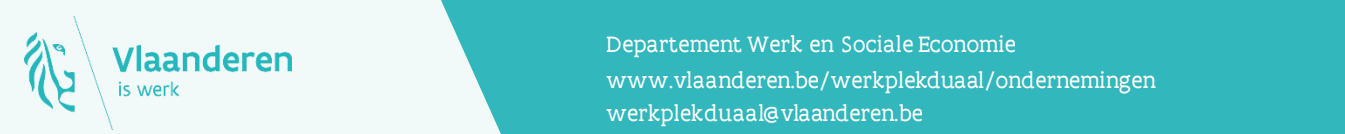

#### **Contact**

**12.2022 Handleiding voor sectorale partnerschappen pagina 16 van 16 van 16 van 16 van 16 van 16 van 16 van 16 v**<br>Www.vlaanderen.be/werkplekduaal/ondernemingen Departement Werk en Sociale Economie [werkplekduaal@vlaanderen.be](mailto:werkplekduaal@vlaanderen.be)